## 软件更新

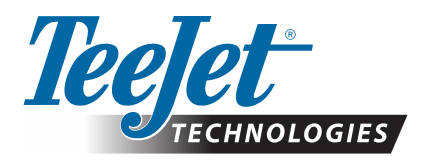

# **MATRIX® PRO GS**

### 软件下载更新

- 警告!:本更新要求 Matrix Pro GS 控制台至少运行 v2.50 的软件。
- 警告!: 在将您的控制台从 v2.50 升级前, 必须要将您的任务传输到 U 盘上。若要继续使用这些任务, 则必须将其 导入到 Fieldware Link,然后再导出为 Matrix Pro GS 文件。从 v2.50 升级时,Matrix 控制台不会保留之 前编程的所有设置。(注:从 v3.0x 及以上版本升级时,保留设置。)

#### 软件升级安装

TeeJet Technologies 不断改进软件,控制台的更新版可以从 www.teejet.com 获取。在更新前您需要预备 USB 存 储设备,在其中存储软件更新文件夹。

推荐:进行更新时请停车。这样可以帮助保证更新进程不会因为 U 盘 在车辆运行中被冲撞而中断。

注:该文件是压缩的 zip 格式,需要解压后才能载入 U 盘。

#### 要升级 **Matrix Pro 570GS** 和 **840GS** 控制台:

- 1.直接将 zip 文件下载至您的计算机桌面或下载文件夹(请参考"如何 下载 pdf 压缩文件"了解详情)。
- 2.双击 zip 文件然后选择 A 或 B:
	- A)复制并粘贴"tjupdate"文件夹至某一空 U 盘的根目录。
	- B)使用"解压所有文件"功能解压下载的文件至某一空 U 盘的根目录 (请参考"如何下载 pdf 压缩文件"了解详情)。
	- 下载并解压后,您会看到 U 盘中有"tjupdate"文件夹。

推荐:使用空的 U 盘。确保 U 盘上没有其他可自动执行的文件。

- 3.使用任务栏中的"安全移除硬件"图标或"我的电脑"窗口中的"弹出该 U 盘"功能或"弹出 U 盘"选项(MAC 中)。
- 4.控制台关闭时,抬起橡胶盖并将 U 盘插入 Matrix 控制台。

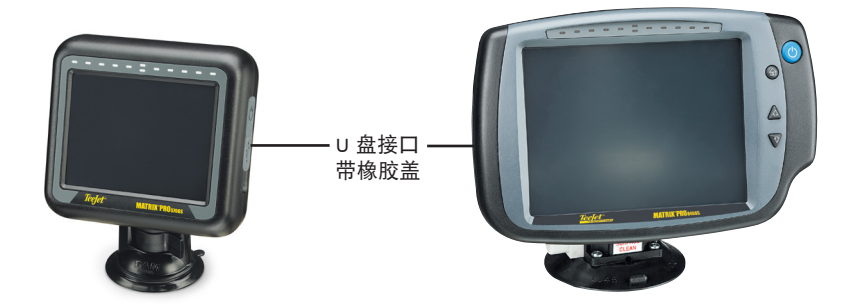

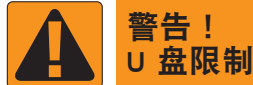

TeeJet 用蓝色圈(图 1)标示的 16 GB U 盘适用于在TeeJet Matrix Pro GS 控制台往 返传输任务数据和报告,但不适用于加载

Matrix Pro GS 控制台软件更新。TeeJet 用 黄色圈(图 2)标示的 8 GB U 盘适用于 任务数据/报告传输和加载 Matrix Pro GS 控制台软件更新。

如有问题,敬请联系 TeeJet Technologies 客户支持。

图 *1*: *TeeJet 16 GB U* 盘

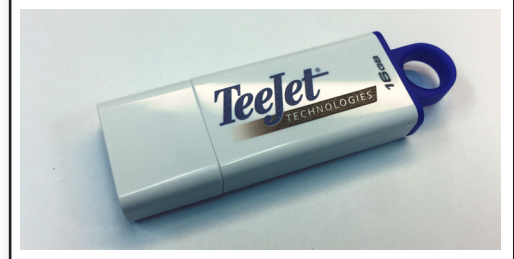

图 *2*:*TeeJet 8 GB U* 盘

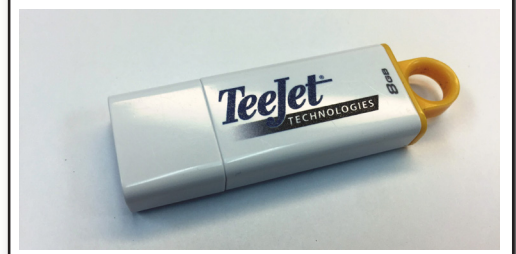

警告!:不要使用带有 *U3* 技术的 *USB* 存 储设备(又称 "*U3*智能驱动"),因为 *U3* 技术可能造成下载或任务存储问题。

软件更新

5.按电源按钮打开控制台。

警告!: 在更新过程中请勿移除 U 盘或断开控制台电源线。

更新会自动开始。一系列屏幕会依次出现,长排 LED 灯会闪烁,控制台重启(黑屏且全部 LED 闪

烁),然后会看到触摸屏校准屏幕。请仔细精确校准屏幕,否则触摸屏功能可能异常。

注:沙漏屏幕需要花一些时间才能完成。中央蓝色 LED 闪烁即表示控制台就绪。

6.校准完成后,控制台显示 U 盘移除的动画时,移除 U 盘。

7. 按下绿色对勾图标 ❤ 接受对软件版本的更改。按下红色对勾图标 ☎ 会取消更新进程并保留先前的软件版本。

8.更新过程中屏幕显示一组喷嘴旋转。

9.TeeJet Technologies 启动画面表示更新完成。

要验证您的更新是否已经安装,请在 关于 屏幕上勾选版本号。

注释:

*►*该软件更新文件可以用于多个 Matrix 控制台。

*►*将 U 盘用于 Matrix 数据存储前,必须从 U 盘移除更新文件夹。

警告!: 请勿将 U 盘用于 U3 技术 ( 也被称为"U3智能驱动" ) U3 技术有可能引起下载或工作存储问题。

若有任何问题或需要任何帮助,请联系 **TeeJet Technologies**。

**TEEJET TECHNOLOGIES** 对于不恰当下载和安装更新引起的损坏不负任何责任

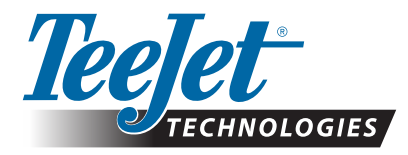

98-01483-ZH R2 Chinese/中文 © TeeJet Technologies 2018 **www.teejet.com**